# Info og guide til login

## Indhold

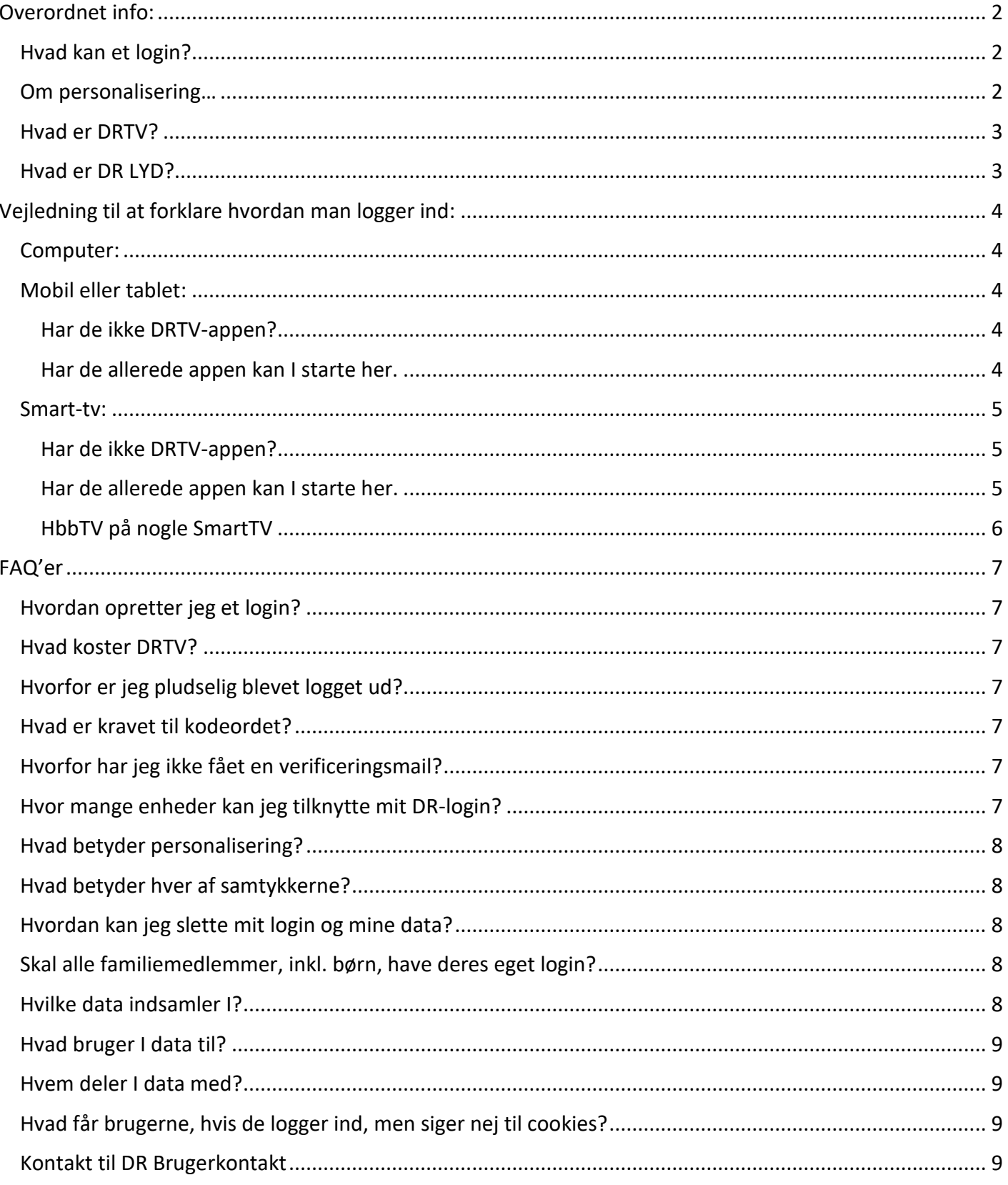

## <span id="page-1-0"></span>Overordnet info:

## <span id="page-1-1"></span>Hvad kan et login?

- Når du er logget ind, kan DRTV og DR LYD huske hvor du er kommet til, også når du er startet med at se en spændende udsendelse og gerne vil fortsætte når du kun har din mobil eller tablet på dig, fx i bussen på vej til arbejde.
- Falder du over et program du gerne vil se eller lytte til senere, kan du i DRTV gemme det på "min

liste" ved at klikke på det lille ikon inde på siden med programomtalen: MINLISTE mens du i DR LYD klikker på "Følg" knappen.

• DR kan gøre søgningen efter det næste program du vil se/høre lettere, ved at anbefale dig andre gode programmer du måske også kan lide.

#### <span id="page-1-2"></span>Om personalisering…

Helt kort er personaliseringen et udvalg af programmer, der minder om det du tidligere har set og vist interesse for.

For at kunne finde det mest relevante indhold til dig, bruger vi nogle analyseværktøjer, som finder indhold, der ligner det, din profil plejer at se. Det kan være programmer fra genrer, som du tidligere har set, eller som ligner dem.

Fx Hvis du kan lide at se nyhedsudsendelsen "Deadline", kan det også være du har lyst til at se en dokumentar som "Ryd forsiden".

Det betyder at en bruger, der er logget ind, får sin helt egen DRTV-forside.

Bemærk dog, at de "personaliserede" forslag ligger i et samlet bånd på forsiden af DRTV. Store dele af forsiden er fælles med alle andre, men der er en sektion som kun er til dig.

Du har naturligvis stadig adgang til alle programmer, men en dedikeret sektion af forsiden af DRTV vil have fokus på det vi tror, du kan lide.

I det øverste bånd ligger indhold, der kan samle danskerne og give dem lyst til at vide mere om demokrati, kultur og fællesskaber. FX DR's dramaserier, Folketingsvalgdebatter og livesendinger ved store begivenheder.

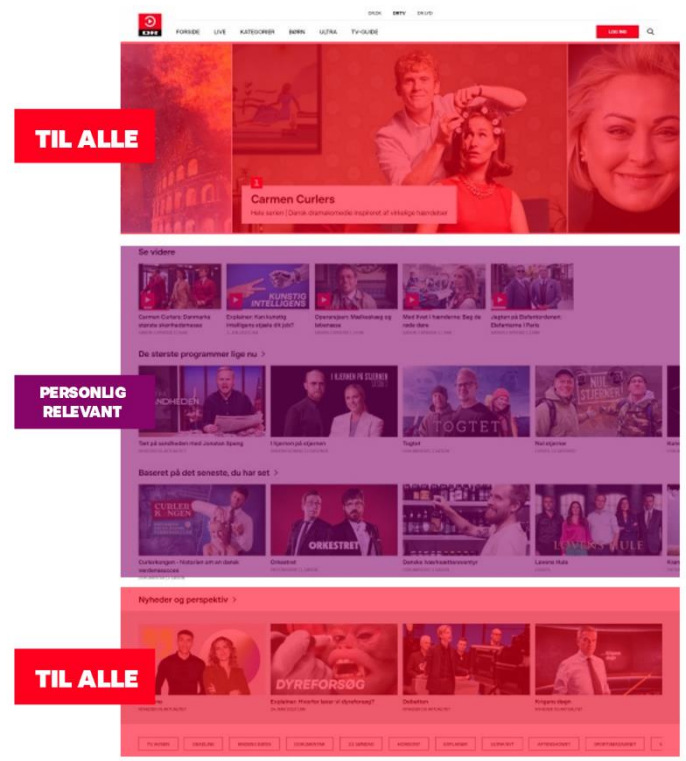

## <span id="page-2-0"></span>Hvad er DRTV?

DRTV er DR's streamingtjeneste, der via apps eller dr.dk/drtv giver adgang til et bredt udvalg af DR's TVindhold.

Du kan streame programmerne på din computer, smartphone, tablet eller smartTV.

Og er du logget ind kan du gemme en liste af programmer du gerne vil se senere – også selvom du skifter mellem computer og SmartTV. Plus, du kan tage DRTV med på ferie i hele EU, samt Island, Liechtenstein og Norge (EØSlandene).

## <span id="page-2-1"></span>Hvad er DR LYD?

DR LYD er DR's digitale lydtjeneste. Det er en platform, der giver brugerne mulighed for at streame og lytte til et bredt udvalg af vores programmer. Det kan man enten via apps (IOS eller Android) eller på dr.dk/lyd.

DR LYD indeholder også DR's live-radiokanaler, hvor du kan lytte til P1, P2, P3, P4, P5, P6 Beat og P8 Jazz.

DR LYD giver brugerne mulighed for at lytte til indholdet på forskellige enheder, fx i bilradioen, på smartphones, tablets og computere. Det er også muligt at downloade indholdet og lytte offline, hvilket er praktisk, når man er på farten eller uden internetadgang.

## <span id="page-3-0"></span>**Vejledning til at forklare hvordan man logger ind:**

## <span id="page-3-1"></span>Computer:

På computer, skal du bruge browser: Chrome, Firefox, Edge eller Safari. (Der findes flere browsere, som sikkert også virker, selvom DRTV ikke officielt understøtter dem.)

Adresselinjen: Forklar, at de skal gå til adresselinjen øverst i browseren, hvor de normalt skriver en hjemmesides adresse.

DRTV-hjemmesiden: Bed dem om at skrive "dr.dk/tv" i adresselinjen og trykke på Enter. Det åbner DRTV's officielle hjemmeside.

"Log ind"-knap: På DRTV's hjemmeside skal de klikke på den røde LOG IND-knap i højre siden foroven.

Opret en brugerkonto (hvis nødvendigt): Hvis de ikke allerede har et login, skal de klikke på "opret login".

For at oprette et login skal de igennem en trinvis guide, hvor de blandt andet skal oplyse en e-mailadresse. Husk at der kommer en mail, hvor det er vigtigt, at de får klikket på linket i mailen, som bekræfter deres mailadresse som gyldig. Gør de ikke det, vil deres login holde op med at virke.

Indtast brugeroplysninger: Hvis de allerede er oprettet, skal de udfylde mail og kodeord osv. og klikke på LOG IND.

Velkommen til DRTV: Når de har logget ind, dirigeres de tilbage til DRTV og er klar til at gå i gang med at finde det de gerne vil se.

#### *Har de ikke brugt DRTV før?*

Forklar at de, når de har fundet en interessant udsendelse, bare skal klikke på billedet, og derefter på den røde 'Afspil' knap.

## <span id="page-3-2"></span>Mobil eller tablet:

## <span id="page-3-3"></span>Har de ikke DRTV-appen?

Bliv i røret sammen med dem, mens de får den installeret, så du også kan guide dem igennem processen med log ind.

Find og åbn app-butikken: Forklar, at de skal åbne app-butikken på deres mobil/tablet. På en iPhone hedder det App Store, og på en Android-telefon er det Google Play Store.

Søg efter DRTV-appen: Bed dem om at søge efter "DRTV" i app-butikken. Forklar evt., at de skal skrive navnet i søgefeltet øverst på skærmen.

Download og installation: Når DRTV-appen vises i søgeresultaterne, skal de trykke på "Download" eller "Installer" -knappen ved siden af appens ikon.

Det kan tage et øjeblik at downloade og installere appen afhængigt af deres internetforbindelse.

## <span id="page-3-4"></span>Har de allerede appen kan I starte her.

Klik på ikonet med DRTV-appen.

Velkomstskærmen: Når de åbner appen for første gang, vil der komme en erklæring om samtykke til cookies, ligesom vi kender det fra hjemmesider. Når der er taget stilling til den, vil det være muligt at logge ind.

Login-processen:

"Log ind"-knap: Forklar, at de finder login-muligheden oppe i højre hjørne, ved at klikke på de tre vandrette streger.

Opret en konto (hvis nødvendigt): Hvis de ikke allerede har et login, skal du guide dem til at klikke på "opret konto".

For at oprette et login skal de igennem en trinvis guide, hvor de blandt andet skal oplyse en e-mailadresse. Husk at der kommer en mail, hvor det er vigtigt, at de får klikket på linket i mailen, som bekræfter deres mailadresse som gyldig. Gør de ikke det, vil deres login holde op med at virke.

Indtast brugeroplysninger: Hvis de allerede er oprettet, skal de udfylde mail og kodeord osv. og klikke på LOG IND.

Velkommen til DRTV: Når de har logget ind, dirigeres de tilbage til DRTV og er klar til at gå i gang med at finde det de gerne vil se.

## *Har de ikke brugt DRTV før?*

Forklar at de, når de har fundet en interessant udsendelse, bare skal klikke på billedet, og derefter på den røde 'Afspil' knap.

## <span id="page-4-0"></span>Smart-tv:

## <span id="page-4-1"></span>Har de ikke DRTV-appen?

Startmenu eller hjemmeskærm: Forklar, at når tv'et er tændt, vil de normalt blive præsenteret for en startmenu eller en hjemmeskærm med forskellige apps og indstillinger.

Her skal de finde app-butikken.

Bed dem om at finde en app-butik eller en app-butikssymbol på startmenuen eller hjemmeskærmen. Forklar, at det typisk er et ikon med titler som "Apps", "Smart Hub", "App Store" eller "Play Store".

Søg efter DRTV-appen: Når de åbner app-butikken, skal de søge efter "DRTV" ved at indtaste det i søgefeltet eller navigere gennem app-kategorierne. Forklar, at de kan bruge piletasterne på fjernbetjeningen til at navigere og bekræfte valg med en "OK" eller "Enter"-knap.

Download og installation: Når DRTV-appen vises i søgeresultaterne, skal de vælge den og trykke på "Download" eller "Installer" for at begynde at downloade og installere appen. Forklar, at det kan tage et stykke tid afhængigt af deres internetforbindelse.

## <span id="page-4-2"></span>Har de allerede appen kan I starte her.

## Åbn DRTV-appen

"Log ind"-knap: Når DRTV-appen er åbnet, skal de lede efter den røde "Log ind"-knap oppe i højre hjørne.

På skærmen står der nu en tekst som indeholder et link til dr.dk og en kombination af tal og bogstaver, det er 'aktiveringskoden'.

Nu skal de enten på mobil, tablet eller computer for at tilknytte SmartTV'et til deres DRTV-login.

Det er lettest, at de bruger en computer, da mange mobiler åbner appen i stedet for hjemmesiden, når bruger går ind på dr.dk/drtv i browseren. Så anbefal at bruge en computer.

De skal åbne en internet-browser og i adresselinjen indtaste dr.dk/drtv/kode.

Herefter skal de logge ind i DRTV.

- Har de ikke allerede et login skal de guides igennem den proces, via fanen til oprettelse, se forrige vejledninger.
- Er de logget ind i forvejen, fordi de har brugt dr.dk/drtv før, kommer de direkte frem til den side hvor de skal indtaste aktiveringskoden.

Siden, hvor de skal godkende enheden (deres SmartTV):

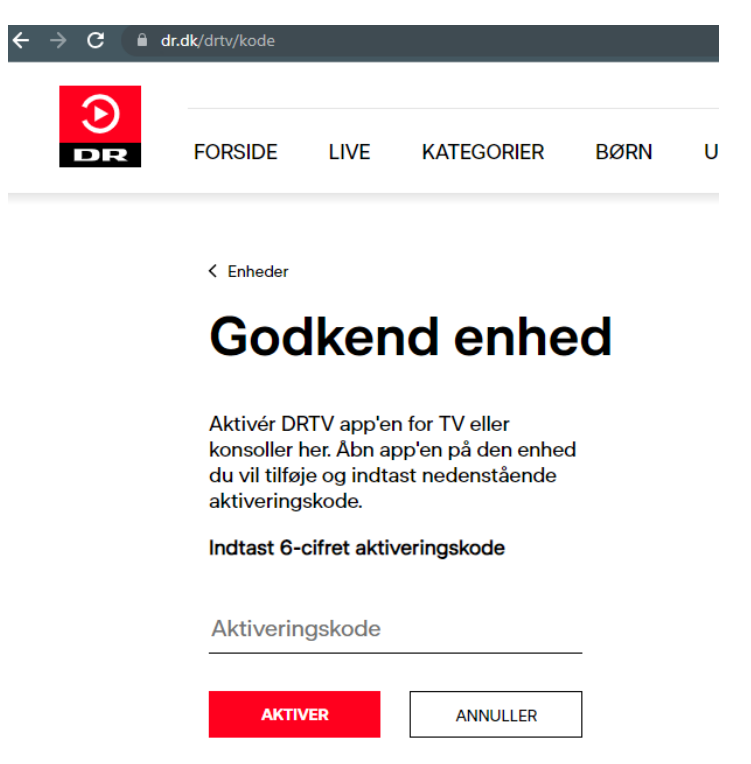

Når de har indtastet koden og klikket på knappen 'Aktiver' ændrer billedet på SmartTV'et sig til en tekst med en rød 'Begynd at se TV'-knap.

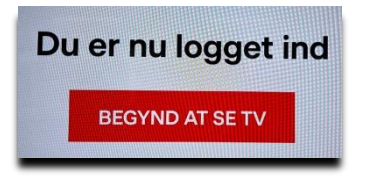

Samtidig er de færdige med godkendelsen og kan lukke for browseren på computeren eller mobil/tablet.

Når de klikker på den røde knap med fjernbetjeningen, går deres SmartTV videre til DRTV og de kan gå i gang med at se, det de har lyst til.

#### *Har de ikke brugt DRTV før?*

Forklar at de, når de har fundet en interessant udsendelse, bare skal klikke på billedet, og derefter på den røde 'Afspil' knap.

#### <span id="page-5-0"></span>HbbTV på nogle SmartTV

Brugere med HbbTV på deres SmartTV, ofte Samsung og LG, har en genvej til DRTV via en knap på fjernbetjeningen.

Den virker ved, at de trykker på en rød knap, mens de ser en af livekanalerne. Herefter åbner den version af DRTV der er lavet til HbbTV.

Bemærk at DRTV-appen til HbbTV ikke giver helt så mange muligheder som appen til fx mobil. Der er nogle serier og film, som ikke kan afspilles pga. en kryptering der hedder DRM. Vi anbefaler, at de tilslutter en AndroidTV / AppleTV boks, eller en Chromecast til deres SmartTV, så de får adgang til den fulde version af DRTV.

HbbTV-versionen af DRTV kan også hentes i TV'ets appstore og ligge på hjemmeskærmen, på samme måde som Android TV-appen gør.

Login-processen er den samme som beskrevet i det foregående afsnit om SmartTV.

## <span id="page-6-0"></span>**FAQ'er**

## <span id="page-6-1"></span>Hvordan opretter jeg et login?

Du kan oprette dit personlige login via knappen "LOG IND" øverst til højre på **[dr.dk/drtv.](https://dr.dk/drtv)** Her skal du indtaste din e-mail og vælge et kodeord. Derfra bliver du guidet hele vejen, trin for trin.

## <span id="page-6-2"></span>Hvad koster DRTV?

DRTV er betalt af public service-midlerne og derfor har du allerede betalt. Med andre ord kan du frit downloade appen og bruge DRTV lige så meget som du har lyst til.

Du kan finde DRTV ved at gå til [dr.dk/drtv.](https://www.dr.dk/drtv/) Her kan du vælge det program eller den kanal, du gerne vil se. Du kan også vælge at downloade DRTV som en app til iOS eller Android via Apple App Store eller Google Play Butik.

## <span id="page-6-3"></span>Hvorfor er jeg pludselig blevet logget ud?

Vi har lavet en ny og bedre login-løsning og samtidig har vi opdateret vores samtykke erklæringer, så dem har vi brug for du tager stilling til på ny. I den forbindelse har vi været nødt til at logge dig ud.

## <span id="page-6-4"></span>Hvad er kravet til kodeordet?

Dit kodeord skal være mindst 8 karakterer langt.

Det skal indeholde tre af disse fire:

Små bogstaver (a-z).

Store bogstaver (A-Z).

Numre (f.eks. 0-9)

Specialtegn (f.eks. !#\*%&).

## <span id="page-6-5"></span>Hvorfor har jeg ikke fået en verificeringsmail?

Hvis du er sikker på, at du har indtastet korrekt mailadresse, kan du prøve at se om mailen måske ligger i dit spamfilter.

## <span id="page-6-6"></span>Hvor mange enheder kan jeg tilknytte mit DR-login?

Lige så mange som du har lyst til. Der er ingen begrænsning på, hvor mange enheder du kan tilknytte dit personlige login, og hele familien kan derfor se DRTV samtidig.

## <span id="page-7-0"></span>Hvad betyder personalisering?

For at kunne finde det mest relevante indhold til dig, bruger DR nogle analyseværktøjer, som finder indhold, der ligner det, du plejer at se.

Det kan fx være ved at foreslå nyt indhold, som ligner det du lige har set. Eller ved at foreslå programmer som andre brugere, der har set det samme, også ser.

Det kan være programmer fra genrer, som du plejer at se, eller som ligner dem.

Fx Hvis du kan lide at se nyhedsudsendelsen "Deadline", kan det også være du har lyst til at se en dokumentar som "Ryd forsiden".

## <span id="page-7-1"></span>Hvad betyder hver af samtykkerne?

**Personalisering.** DR vil gerne anbefale de programmer som er mest relevante for dig. Hvis du svarer "ja", kan vi ud fra dit tidligere forbrug præsentere indhold, som er skræddersyet til dig. Men bare rolig, du vil stadig kunne finde alle de andre programmer, som DR har at tilbyde.

**Statistik**. Vi bruger statistik til at forstå, hvordan vi kan forbedre din oplevelse som bruger af DR's digitale produkter. Hvis du svarer "ja", kan vi samle oplysninger ind om dit forbrug på dr.dk, når du er logget ind. Det sker i øvrigt helt anonymt.

**Markedsføring**. Vi vil rigtig gerne sende dig informationer om alt det nye og spændende fra DR. Hvis du svarer "ja", giver du os lov til at sende dig en mail en gang imellem. Så er du sikker på at vide hvornår der kommer en ny sæson af din yndlingsserie.

## <span id="page-7-2"></span>Hvordan kan jeg slette mit login og mine data?

Du har mulighed for selv at slette dit login på [www.dr.dk/login/indstillinger/profil](http://www.dr.dk/login/indstillinger/profil). Vælg "Slet login" nederst på siden. Vær opmærksom på at sletningen er permanent og fjerner alle data fra samtlige af DR's produkter.

Hvis du ikke har været logget ind på en DR-tjeneste i 3 år, sletter DR automatisk dit login.

## <span id="page-7-3"></span>Skal alle familiemedlemmer, inkl. børn, have deres eget login?

Nej, I kan sagtens dele. Og vi anbefaler faktisk at forældre tilknytter en børneprofil til deres login.

Ikke kun fordi man skal være mindst 13 år for at oprette sit eget et login. Også fordi forældrene så kan styre hvad børnene har adgang til ved at afgrænse det til fx Ramasjang og måske Ultra.

Du kan også oprette en profil til din bofælle, så I kan skifte profil alt efter hvem der ser DRTV på fx fjernsynet. Alle voksne kan oprette deres egen profil, men vær opmærksom på, at de selv skal logge ind for at bruge det på fx delte apparater som fjernsyn.

## <span id="page-7-4"></span>Hvilke data indsamler I?

Systemet registrer via et ID, hvad man ser og hvordan man navigerer på siden.

DR vil spørge brugeren om samtykke til at:

1) Følge profilens adfærd og bruge det til at give personlige anbefalinger

2) Måle, hvor profilen klikker på siden og når profilen ser indhold. Det bruges til at give DR indsigter, der kan bruges til at lave bedre indhold til danskerne

3) Modtage notifikationer, fx når der kommer nye afsnit af en serie, profilen har set.

## <span id="page-8-0"></span>Hvad bruger I data til?

Systemet bag DRTV registrerer brugernes adfærd og præferencer på baggrund af et ID (tilknyttet brugerens email).

Den viden skal vi i fremtiden bruge til at løse den opgave, vi er sat i verden for. Når vi forstår brugerbehov og ønsker, så vi kan sammensætte et DRTV, hvor alle danskere oplever, at der er noget relevant til dem.

#### <span id="page-8-1"></span>Hvem deler I data med?

Vi er som en selvstændig offentlig institution underlagt omfattende forpligtelser i forhold til datasikkerhed og databeskyttelse. Når en ekstern leverandør behandler data på vegne af DR, indgår DR en kontrakt og en databehandleraftale, hvor DR stiller skrappe krav til databehandlingen. Leverandøren er forpligtet til ikke at bruge data til egne formål eller til at give dem videre

## <span id="page-8-2"></span>Hvad får brugerne, hvis de logger ind, men siger nej til cookies?

De vil stadig kunne lave profiler, se videre på programmer, de er i gang med, og gemme programmer til egen liste.

Men de vil ikke modtage personlige anbefalinger baseret på det de tidligere har set.

## <span id="page-8-3"></span>Kontakt til DR Brugerkontakt

Driller det? Så hjælper DR Brugerkontakt altid gerne.

Vi sidder klar på telefonen på **3520 3520** fra kl. 9.30-16\* mandag til torsdag, og fredag fra kl. 9.30-14\*.

Vi kan også kontaktes via hjemmesiden på dr.dk/kontakt – vælg gerne kategorien "login" den holder vi ekstra øje med de næste mange uger.

På siden [www.dr.dk/service/login](http://www.dr.dk/service/login) findes også guide, videoer og flere FAQ'er.

\*I perioden 22. august til og med 1. september, har vi udvidet vores telefonåbningstid til kl. 9.30-19, alle hverdage.